## **MANUAL PARA VER ITINERARIOS EN LA PÁGINA DE HAPAG-LLOYD.**

- 1. Ingresar a la página :<https://www.hapag-lloyd.com/en/home.html>
- 2. Ingresar al Apartado Online Business > Schedules y dar click

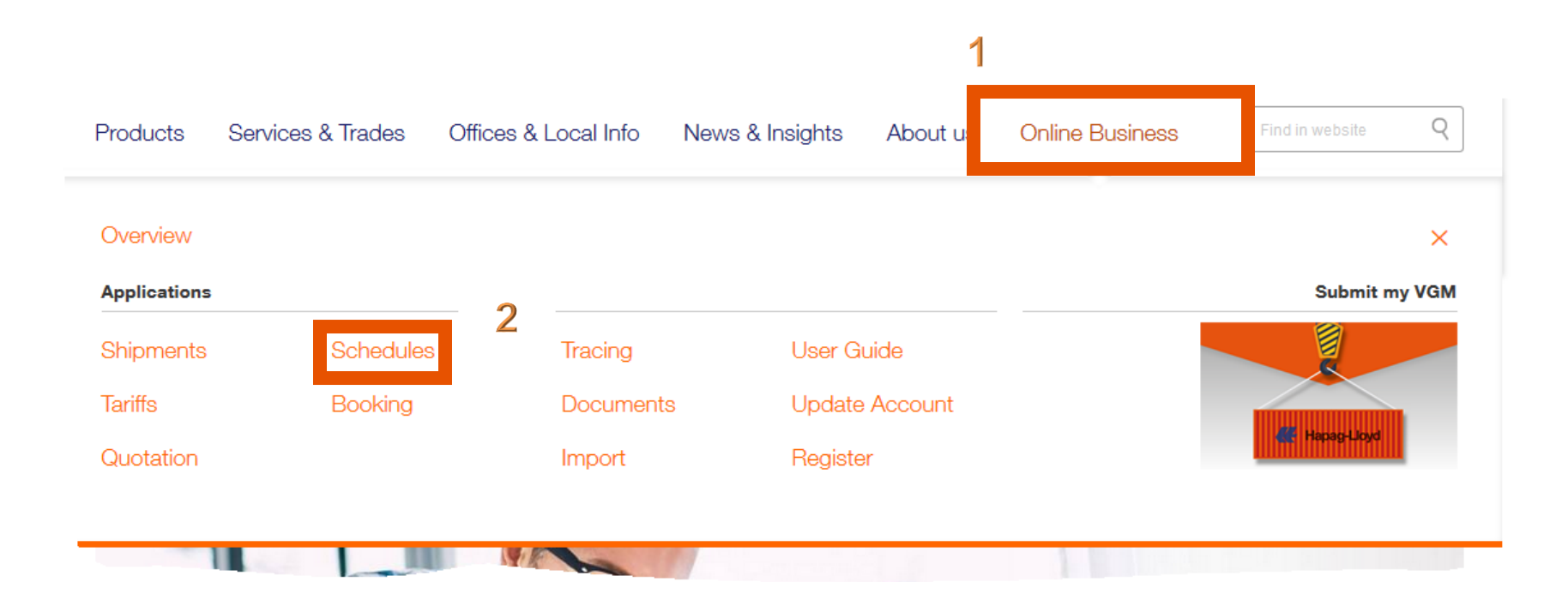

3. Después de darle click en "Schedules", te enviara a la siguiente pestaña "Interactive Schedule"

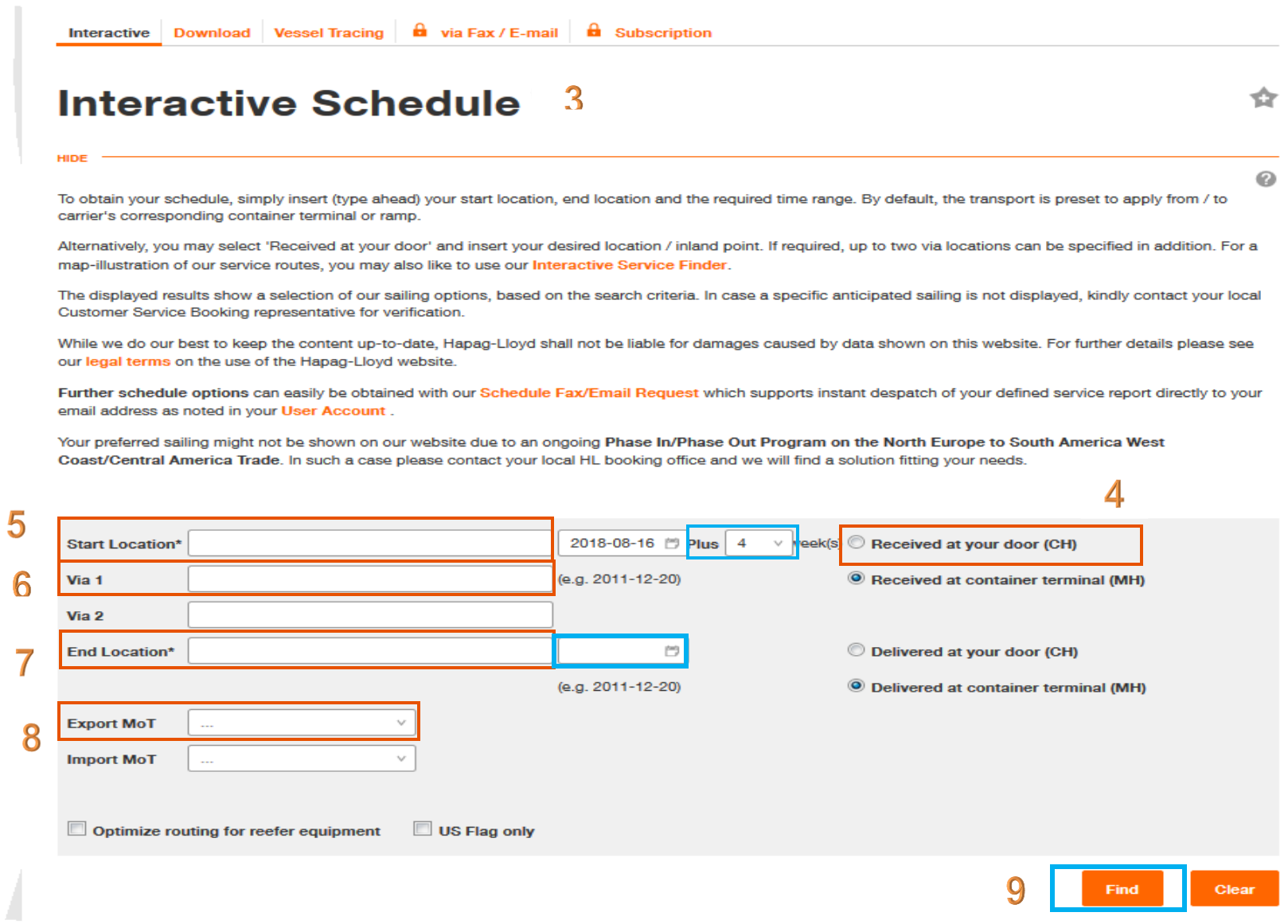

- 4. Determinar su servicio: ( CH-MH o MH-MH)
- 5. Start Location: Se ingresa el lugar donde está la planta del posicionamiento, por ejemplo: (Cdmx, TJ, MTY)

(En el recuadro azul "plus" seleccione cuantas semanas se quieren consultar)

- 6. Vía 1: Se ingresa el puerto de zarpe (De donde quiere salir)
- 7. End Location: Se ingresa el puerto Destino (En el recuadro azul de la derecha debemos dejarlo en blanco como se muestra)
- 8. Export Mot: Se selecciona el tipo de transporte terrestre
- 9. Después se le da click en el recuadro azul que dice "Find"
- 10.Por último seleccionar las rutas deseas

### **Revisión de cierre Documental, VGM Despacho.**

# 1. Una vez seleccionada la ruta, damos click en "Routing Details"

Connection MANZANILLO, COL (MX) - CAUCEDO Period 2018-08-21 -

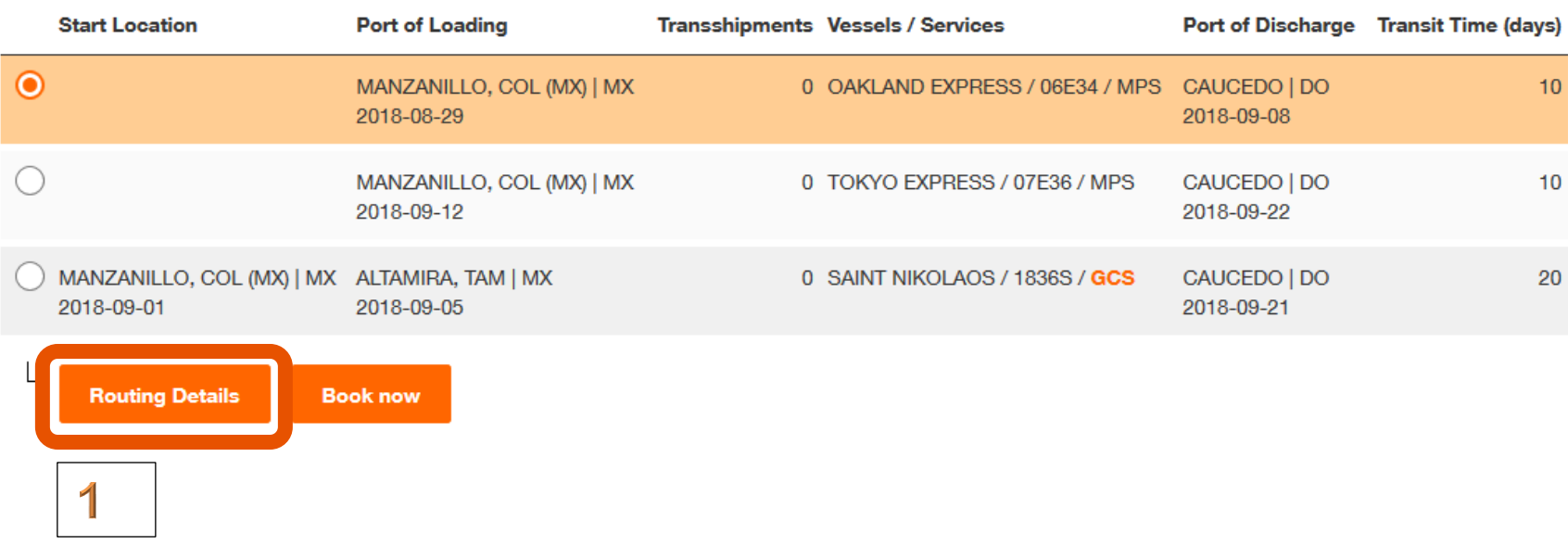

 $\odot$ 

2. A continuación seleccionamos el puerto de origen y damos click en la casilla "Cloings and Terminal Details"

÷

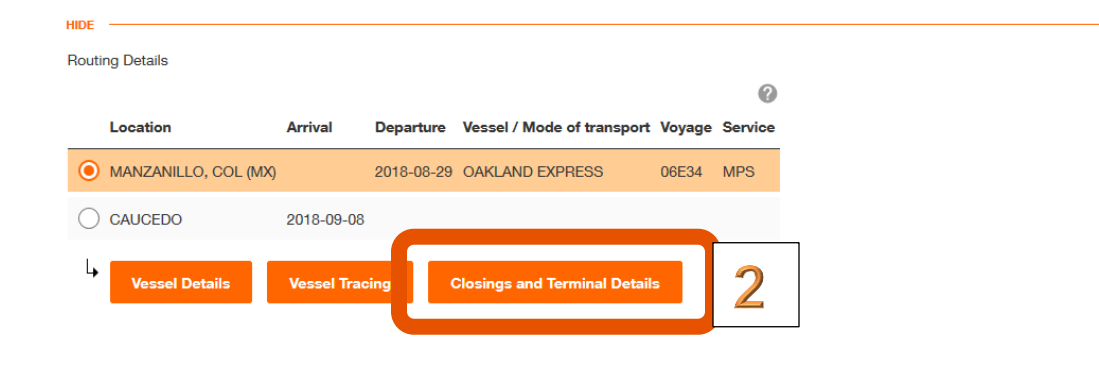

Interpotive Cehedule

3. En el caso de tener 2 terminales el puerto, damos click en "Details" de la terminal deseada

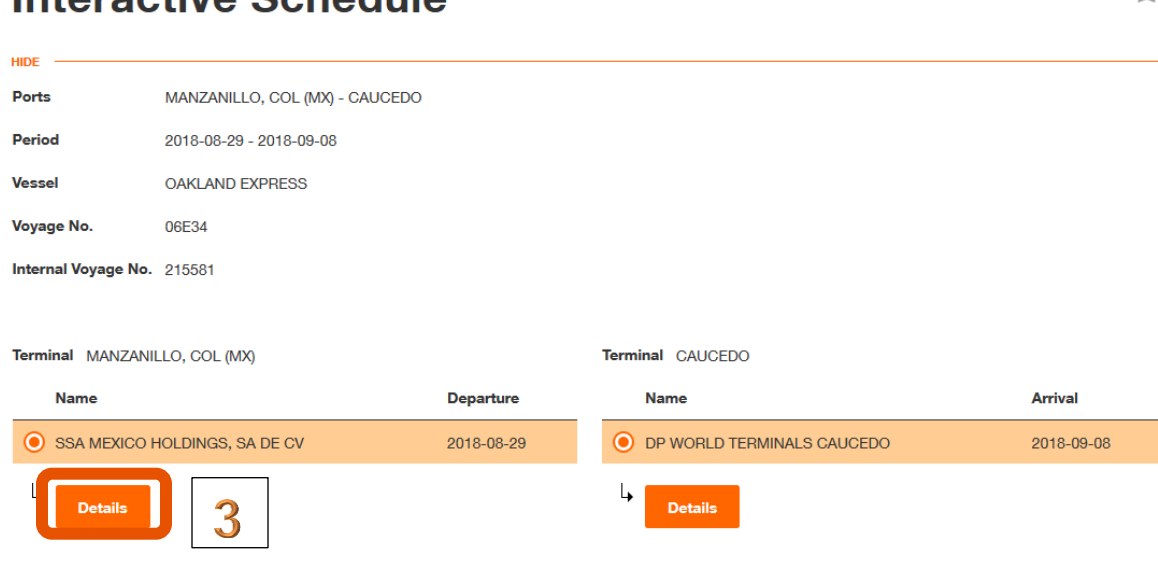

## 4.-En esta ventana podemos visualizar: ETA, zarpe, cierres

#### **Terminal details**

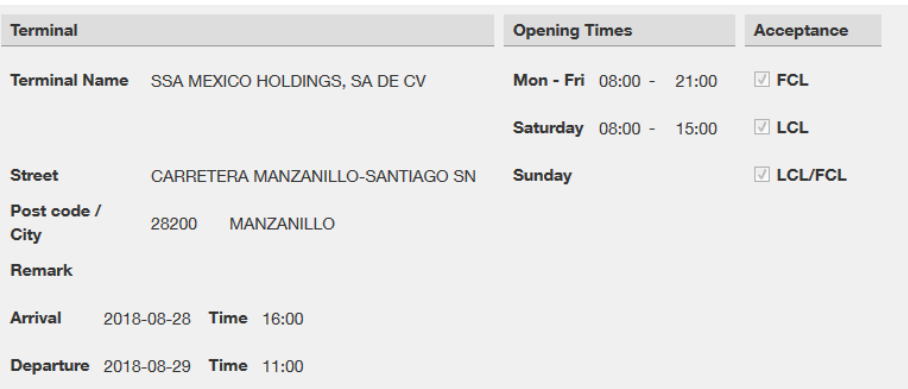

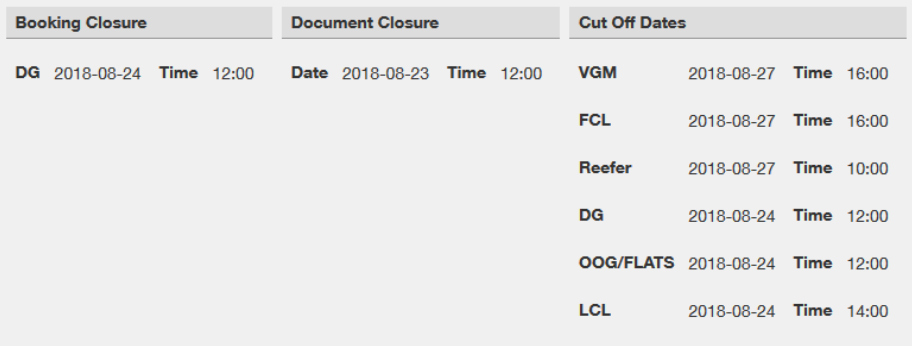